# **MAESTEG SCHOOL**

 Ffordd Dysgu MAESTEG **Bridgend** CF34 0LQ Tel: [01656] 815950 Fax: [01656] 815954

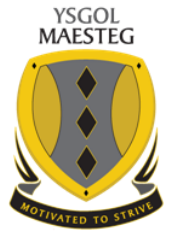

Ffordd Dysgu MAESTEG Pen-y-Bont ar Ogwr CF34 0LQ Ffon: [01656] 815950 Ffacs: [01656] 815954

E-mail / E-bost: [maestegschool.maesteg@bridgend.gov.uk](mailto:maestegschool.maesteg@bridgend.gov.uk) Website / Gwefan: **www.maestegcs.bridgend.sch.uk** *Headteacher / Pennaeth: H. Jones B.A. (Hons) N.P.Q.H.*

Dear Parent/Carer

### **Year 12 and 13 Online Parents Evening Thursday 18th March 2021**

We would like to invite you to attend our Year 12 and 13 Virtual Parents' Evening on Thursday 18th March 2021. Appointments are available from 3pm to 6pm.

The school has introduced a new, intuitive and easy-to-use online appointment booking system. This allows you to choose your own appointment times with teachers and you will receive an email confirming your appointments.

Please visit<https://maesteg.schoolcloud.co.uk/> to book your appointments. You will not require any special login details or passwords, just your first name, surname and child's date of birth. This information will need to match what our school system holds. If you have problems accessing, please email sclarke@maestegcs.bridgend.sch.uk

You will use the same website to join the video calls on the day. The system is web based and will run on phones, tablets and laptops.

There is a video guide available which explains how the system works, please take some time to view prior to the evening [https://vimeo.com/473882995.](https://vimeo.com/473882995) Overleaf is a step-by-step guide which we hope you find useful.

The evening will provide an invaluable opportunity for you to discuss your son/daughter's progress considering the current situation and will be one of the last formal opportunities for staff, student and parents to address any concerns or underachievement. It is important that you attend this evening so that you gain a complete picture of your child's progress/achievement.

Each appointment lasts for 7 minutes so please be prepared in advance with any questions you may have. There is a countdown on the screen so you will know how long is left to the meeting. Should you require additional time then we can organise for another day a further meeting with your child's class teacher.

If you have any queries or problems making appointments, please do not hesitate to contact us. In addition should you have any concerns regarding the data protection of this system please see the link below which hopefully will reassure you that this is a trusted website and is GDPR compliant.<https://support.parentseveningsystem.co.uk/category/495-data-protection-gdpr>

Yours Faithfully

**Mrs S. Clarke**

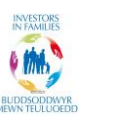

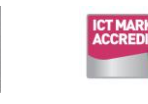

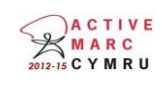

*Motivated to Strive / Ysgogi i Ymdrechu*

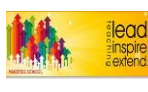

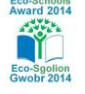

### **Parents' Guide for Booking Appointments**

Browse to https://maesteg.schoolcloud.co.uk/

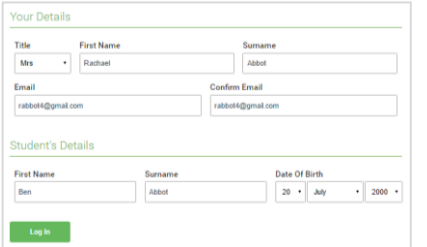

Click a date to Thursday, 16th Ma

Parents' Evening

Choose Teachers

 $\sqrt{ }$  Mr J Brown

**Ben Abbot** 

If there is a teacher you do not wish to see please un

#### **Step 1: Login**

Fill out the details on the page then click the *Log In* button.

A confirmation of your appointments will be sent to the email address you provide.

#### **Step 2: Select Parents' Evening**

Click on the date you wish to book.

Unable to make all of the dates listed? Click *I'm unable to attend*.

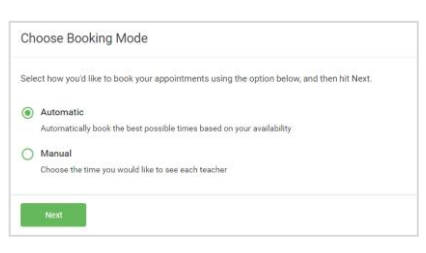

#### We recommend choosing the automatic booking mode when browsing on a mobile device.

**Step 3: Select Booking Mode**

#### **Step 4: Choose Teachers**

If you chose the automatic booking mode, drag the sliders at the top of the screen to indicate the earliest and latest you can attend.

Choose *Automatic* if you'd like the system to suggest the shortest possible appointment schedule based on the times you're available to attend. To pick the times to book with each teacher, choose *Manual*. Then press *Next*.

Select the teachers you'd like to book appointments with. A green tick indicates they're selected. To de-select, click on their name.

## **Confirm Appointment Times**  $rac{1}{17(1)}$  $17:2$  $17.45$ **Dr. D. Mont**

Mrs A Wheele

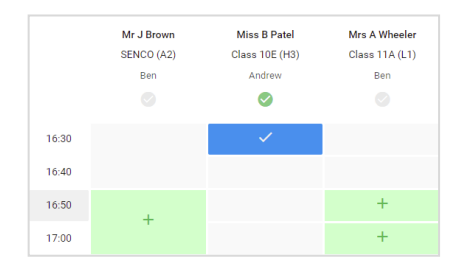

#### **Step 5a (Automatic): Book Appointments**

If you chose the automatic booking mode, you'll see provisional appointments which are held for 2 minutes. To keep them, choose Accept at the bottom left.

If it wasn't possible to book every selected teacher during the times you are able to attend, you can either adjust the teachers you wish to meet with and try again, or switch to manual booking mode (Step 5b).

#### **Step 5b (Manual): Book Appointments**

Click any of the green cells to make an appointment. Blue cells signify where you already have an appointment. Grey cells are unavailable.

To change an appointment, delete the original by hovering over the blue box and clicking *Delete*. Then choose an alternate time.

You can optionally leave a message for the teacher to say what you'd like to discuss, or raise anything beforehand.

Once you're finished booking all appointments, at the top of the page in the alert box, press *click here* to finish the booking process.

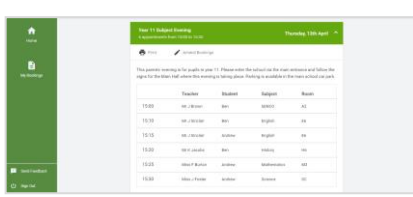

#### **Step 6: Finished**

All your bookings now appear on the My Bookings page. An email confirmation has been sent and you can also print appointments by pressing *Print*. Click *Subscribe to Calendar* to add these and any future bookings to your calendar.

To change your appointments, click on *Amend Bookings*.